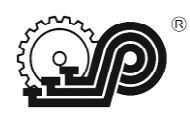

## Общество с ограниченной ответственностью «СЧЕТНО АНАЛИТИЧЕСКИЕ МАШИНЫ»

Методика доработки<br>ККТ "Ока МФ" ФФД 1.05 до ФФД 1.2

## Содержание

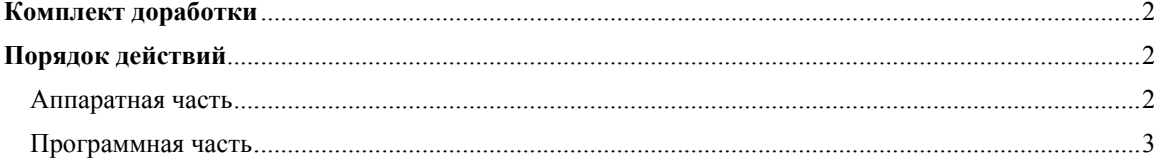

## **Комплект доработки**

- 1. Процессор W79E632A40PL с ПО 051-01.bin
- 2. Модуль передачи данных с ПО для ФФД 1.2
- 3. Руководство по эксплуатации ПРАУ.466137.024-07.1 РЭ, ККТ "Ока МФ" Версия 922

## **Порядок действий**

Аппаратная часть

- 1. На ККТ "Ока МФ" ФФД 1.05 закрыть смену, при замене ФН закрыть архив.
- 2. С помощью программы GsmProg.exe (ver.5.3.1.20) сохранить данные из ККТ на ПК.
- 3. Разобрать ККТ
- 4. На блоке управления 467414.132 (плата 758725.184-5) разрезать проводник (около V28 красная линия) у переходного отверстия

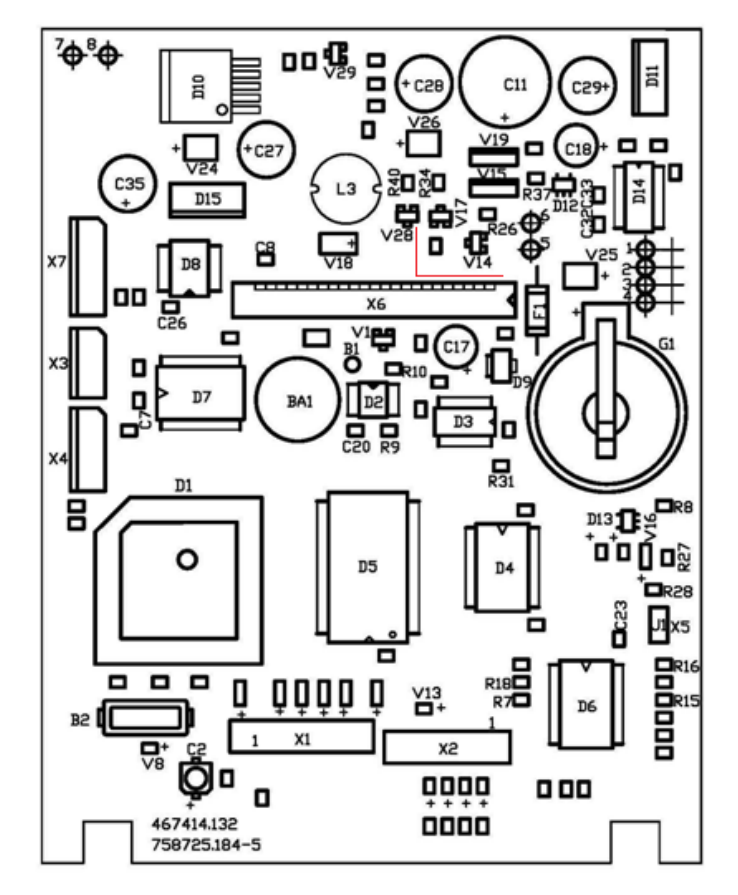

- 5. Заменить процессор D1 (W78E516DPG) на W79E632A40PL с ПО 051-01.bin
- 6. Если используется МПД (модуль передачи данных) с версии ФФД 1.05, то перепрограммировать в МПД процессор DD1 (ATmega328P) для версии ФФД 1.2:
	- WiFi: GccApplication1(19).hex
	- $-$  GPRS:  $758723$  144 i2c addr 2 (8).hex
- 7. Подключить МПД для версии ФФД 1.2
- 8. Установить джампер на Х5, включить, на индикаторе "ddddddddd".
- 9. Обнулить ОЗУ: клавиши С, И , дождаться "ОЗУ ЧИС", нажать клавишу С.
- 10. Установить текущие дату и время ("ddddddddd" 5,2, ЧЧММ, И и 5,3, ДДММГГ, И)
- 11. Снять джампер, собрать ККТ

Программная часть

- 1. Запрограммировать ККТ или загрузить сохраненные данные в ККТ с ПК с помощью программы **GsmProg.exe(ver.5.3.1.20)**. В режиме П по клавише % распечатать Справку о программировании - проверить правильность данных.
- 2. Если ККТ с передачей данных будет работать с *маркированными товарами (далее - МТ)*, необходимо:
	- Ввести параметры обмена с сервером ОИСМ (Честный знак)
	- Ввести параметры обмена с сервером АС ОКП (автоматизированная система обновления ключей проверки) (п. 3.4.7.6). Каждые 15 дней при открытии смены будут обновляться ключи проверки маркированных товаров. Результат обновления будет напечатан в отчете об открытии смены.

После ввода параметров обмена выключить и включить ККТ (для настроек ОФД).

- 3. Программирование параметров ККТ с *МТ*:
	- Открыть секцию (группу предметов расчета) с признаком предмета расчета:
		- 33 (товар, подлежащий маркировке, имеющем КМ, не подакцизный);
		- 31 (подакцизный товар, подлежащий маркировке, имеющий КМ);
	- В базу предметов расчета добавить маркированные товары (МТ), ввести на русской раскладке:
		- в столбце "Маркировка" признак "м", иначе ничего не вводить.
		- в столбце "РФ" признак "р" (если товар произведен в России), иначе ничего не вводить, в этом случае код страны изготовителя будет запрашиваться при его реализации.
		- в столбце "Штрих-код" код товара (EAN8 или EAN 13) рекомендуется

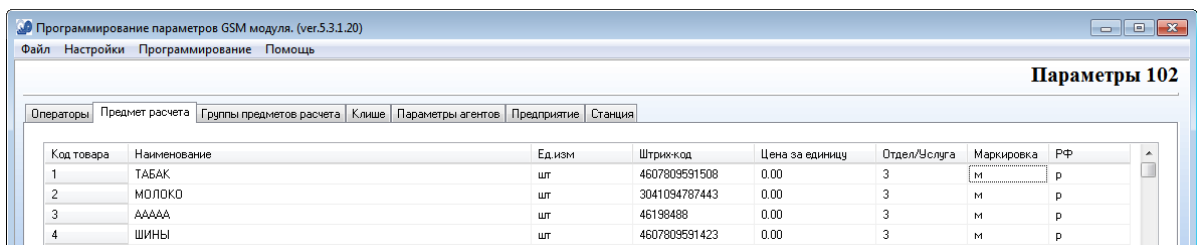

- 4. Загрузить изменённые данные в ККТ, отключить ККТ от ПК.
- 5. В режиме Г запрограммируйте запрет/разрешение запросов доп.реквизитов в чеке (в режиме  $\Gamma$  нажать последовательно клавиши X, %, далее по п.3.4.7.17)
- 6. Сделать Перерегистрацию с причинами 7 (Изменение версии модели ККТ) и 22 (Изменение версии ФФД).
- 7. Подключить сканер штрих-кодов 2d для работы с МТ.
- 8. **Работа с МТ в режиме "Р 0"**

Продажа МТ:

- Если МТ введён в базу с EAN-кодом, то сканером считать КМ с товара;
- Если МТ введён в базу без штрихкода, то на цифровой клавиатуре набрать код товара (номер товара в базе), нажать клавишу КОД\_ТОВ, на индикаторе появится запрос "ВВОД ЕАН", сканером считать КМ с товара;
- Ждать результата проверки КМ от 5 до 30 секунд:
	- Если результат положительный, на чеке распечатаются данные о товаре,
	- Если результат отрицательный, на индикатор выводится сообщение "РЕЗ-T= -", нажать клавишу И для включения товара в чек или нажать клавишу С - для отмены.

**Примечание 1**. В один чек можно ввести не более 7 маркированных товаров. После ввода всех товаров в чек (маркированных и нет), ввести вид оплаты (при безналичной оплате) и завершить чек клавишей И.

**Примечание 2.** Если в чеке был хотя бы один маркированный товар, то по завершению печати чека, будет сформировано Уведомление, которое сразу передаётся в ОИСМ, дождитесь конца передачи.

9. Для проверки непереданных ФД и Уведомлений в режиме "Р 0" нажать клавишу "%":

"Н.д. \_\_\_\_0" (количество непереданных ФД), нажать клавишу **И** 

"Н.УВ.\_\_\_\_0" (количество непереданных уведомлений).

- 10. Если в ККТ *с передачей данных* имеются непереданные уведомления, то можно передать их при закрытии смены или в любой момент в режиме "0 0" по клавишам АН, %.
- 11. Если ККТ работает *в автономном режиме*, необходимо выгружать уведомления *не позднее 30 дней*. Для выгрузки уведомлений на ККТ войти в режим "0 0" по клавишам АН, % войти в режим выгрузки: "РС-УВЕД". Подключить ККТ к ПК, на ПК запустить программу FNArc.exe (скачать с https://kkt-online.nalog.ru/archive-fn/), войти в закладку "Выгрузка уведомлений", выбрать СОМ порт, нажать кнопку "Подключиться к ФН", после успешного подключения, указать имя файла и нажать кнопку "Начать выгрузку". По окончании процесса выгрузки будет отображен отчет, содержащий информацию о количестве выгруженных документов и времени формирования файла, или отобразится информация об ошибке. в ККТ нажать С.

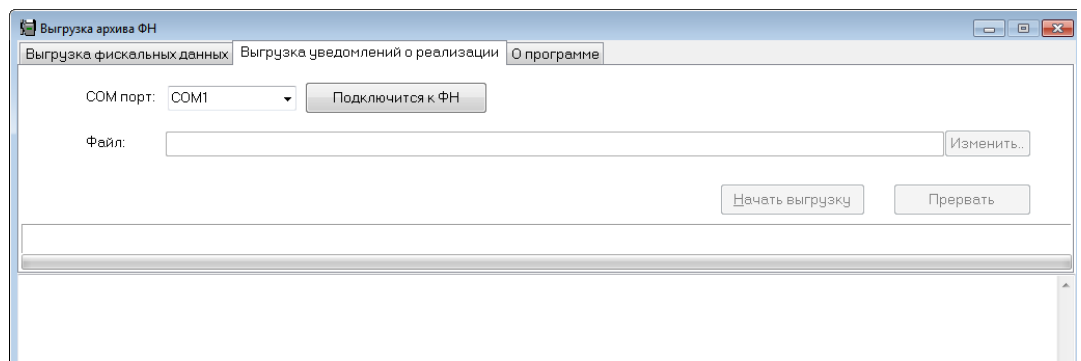

12. Удачной работы!